# **Evo Odtwarzacz All-In-One**

Manual Generated: 23/04/2024 - 11:55

 $\pmb{\times}$ 

# **Table of Contents**

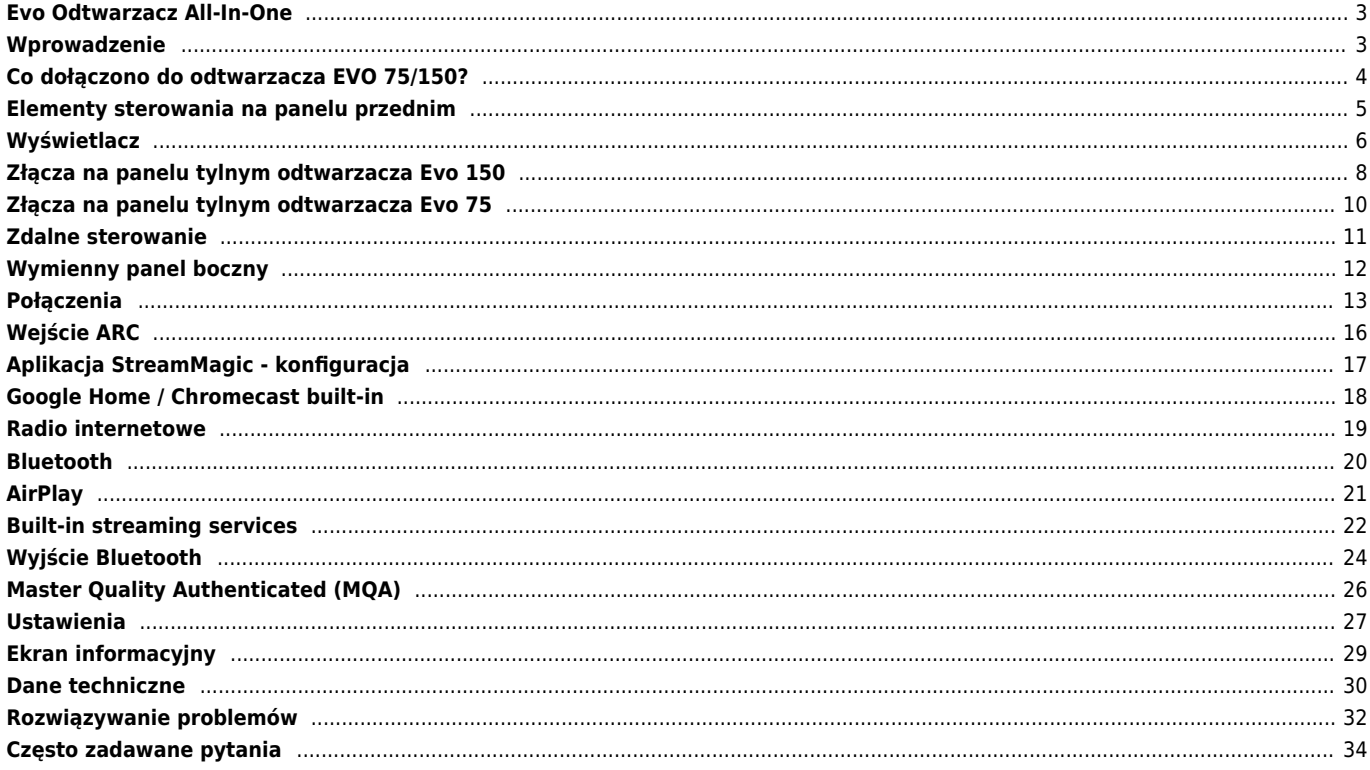

# <span id="page-2-0"></span>**Evo Odtwarzacz All-In-One**

Last updated: April 20, 2022 02:24. Revision #12068

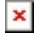

Instrukcja Obsługi

# <span id="page-2-1"></span>**Wprowadzenie**

Last updated: December 21, 2023 12:13. Revision #11481

Dzięki tej instrukcji instalacja i użytkowanie tego produktu powinny być tak proste, jak to tylko możliwe. Uważnie sprawdziliśmy wszystkie informacje zawarte w tym dokumencie przed jej opublikowaniem; niemniej polityka firmy Cambridge Audio polega na ciągłym poszukiwaniu udoskonaleń i dlatego zastrzegamy sobie prawo wprowadzania zmian w naszych urządzeniach oraz ich specyfikacjach bez konieczności uprzedzania o tym klientów.

Dokument ten zawiera informacje chronione prawami autorskimi. Wszelkie prawa zastrzeżone. Żadna część niniejszej instrukcji nie może być powielana za pomocą jakichkolwiek środków mechanicznych, elektronicznych lub innych i w jakiejkolwiek formie bez uprzedniej pisemnej zgody producenta. Wszystkie zastrzeżone znaki handlowe i towarowe są własnością ich posiadaczy.

Nazwa i logo Bluetooth® są zarejestrowanymi znakami towarowymi stanowiącymi własność firmy Bluetooth SIG, Inc. i wszelkie używanie takich znaków przez firmę Audio Partnership Plc jest objęte licencją. Inne znaki handlowe i nazwy handlowe należą do odpowiednich właścicieli.

Qualcomm jest znakiem towarowym Qualcomm Incorporated, zarejestrowanym w Stanach Zjednoczonych i innych krajach, używany za zezwoleniem.

aptX to a znak towarowy firmy Qualcomm Technologies International, Ltd.,zarejestrowanej w Stanach Zjednoczonych oraz innych krajach i został wykorzystany za ich zgodą. Qualcomm aptX jest produktem Qualcomm Technologies International, Ltd.

StreamMagic to zastrzeżony znak handlowy firmy Audio Partnership Plc, zarejestrowany w krajach Unii Europejskiej oraz innych.

Ten produkt zawiera licencjonowane oprogramowanie GNU Public Licence w wersji 2 oraz GNU Lesser Public Licence w wersji 2.1. Kod źródłowy dla tego oprogramowania jest dostępny na stronie: <http://gpl.stream-magic.com/>

Produkt zawiera technologię, będącą własnością firmy Microsoft Corporation, objętą licencją Microsoft Licensing GP. Używanie lub dystrybucja tej technologii poza używanym produktem bez uzyskania licencji od Microsoft Corporation i/lub Microsoft Licensing GP jest prawnie zabronione.

Program Spotify jest objęty licencjami stron trzecich, dostępnymi tutaj: [www.spotify.com/connect/third-party-licenses.](http://www.spotify.com/connect/third-party-licenses)

Ten produkt wspiera technologię AirPlay 2 i wymaga systemu iOS 11.4 lub nowszego.

Apple i AirPlay to zastrzeżone znaki towarowe firmy Apple Inc., zarejestrowane w USA i innych krajach.

Używanie Works z plakietką Apple oznacza, że dane akcesorium zostało zaprojektowane specjalnie do pracy z technologią określoną na plakietce i uzyskało certyfikat od programisty potwierdzający, że spełnia wymagania i standardy Apple.

Loga Android, Google Play i Chromecast built-in są znakami towarowymi firmy Google Inc.

TIDAL i logo TIDAL to znaki towarowe firmy Aspiro AB, zastrzeżone w Unii Europejskiej i innych krajach.

MQA oraz logo Sound Wave Device są zarejestrowanymi znakami towarowymi firmy MQA Limited © 2016.

© Copyright Cambridge Audio Ltd

W celu otrzymywania informacji o przyszłych produktach, aktualizacjach oprogramowania i wyjątkowych ofertach zarejestruj swój produkt pod adresem<https://www.cambridgeaudio.com/register>

# <span id="page-3-0"></span>**Co dołączono do odtwarzacza EVO 75/150?**

Last updated: September 1, 2022 03:59. Revision #10008

# $\pmb{\times}$

# **W pudełku odtwarzacza EVO znajdziesz:**

- 1. Evo Odtwarzacz All-In-One
- 2. Pilota zdalnego sterowania
- 3. 2 baterie typu AAA

4. Kabel zasilania dla Wielkiej Brytanii (w zależności od kraju, w którym zakupiono odtwarzacz EVO)

Kabel zasilania dla krajów Unii Europejskiej (w zależności od kraju, w którym zakupiono odtwarzacz EVO)

Kabel zasilania dla krajów CU (w zależności od kraju, w którym zakupiono przedwzmacniacz EVO)

Kabel zasilania dla krajów CCC (w zależności od kraju, w którym zakupiono odtwarzacz EVO)

- 5. Czarny panel boczny, 2 szt.
- 6. Drewniany panel boczny, 2 szt.
- 7. Skróconą instrukcję obsługi
- 8. Instrukcje bezpieczeństwa

# <span id="page-4-0"></span>**Elementy sterowania na panelu przednim**

Last updated: February 10, 2022 02:59. Revision #3056

 $\pmb{\times}$ 

### **1. Wyświetlacz**

# **2. Przyciski SKIP**

# **3. Przycisk PLAY/PAUSE**

# **4. Przycisk SPEAKER OUT**

Naciśnij ten przycisk, aby wybrać z menu inne wyjście głośnikowe. Pokrętłem wyboru źródła wybierz głośniki A, głośniki B, głośniki A+B, słuchawki lub urządzenia Bluetooth.

Uwaga: Opcje "głośniki A", "głośniki B" i "głośniki A+B" są dostępne tylko w modelu Evo 150.

# **5. Pokrętło regulacji głośności i wyboru źródła**

Do regulacji głośności służy przednia część pokrętła. Do wybierania wejścia (źródła) służy tylna część pokrętła.

#### **6. Przycisk INFO**

Naciskanie tego przycisku podczas odtwarzania będzie przełączać ekrany "Teraz odtwarzanie". Przytrzymaj wciśnięty przycisk, aby wyświetlić informacje o produkcie.

#### **7. Czujnik podczerwieni**

# **8. Przycisk STANDBY/ON**

#### **9. Gniazdo słuchawkowe**

Podłączenie odpowiednich słuchawek automatycznie wyciszy wyjście głośnikowe oraz gniazda Pre-Out

# <span id="page-5-0"></span>**Wyświetlacz**

Last updated: February 1, 2024 01:56. Revision #11676  $\pmb{\times}$ 

# **1. Okładka albumu lub źródło**

Wyświetlanie okładki albumu. Albo ikony źródła wejściowego, jeśli żaden album nie jest dostępny.

#### **2. Tytuł utworu, wykonawca i album**

W przypadku internetowego radia wyświetlanie nazwy stacji radiowej i aktualnie odtwarzanego utworu.

#### **3. Informacje o formacie**

Wyświetlanie częstotliwości próbkowania przesyłanego strumienia. W przypadku internetowego radia wyświetlanie szybkości transferu z danej stacji radiowej

# **4. Źródło wejściowe**

Wyświetlanie aktualnie wybranego źródła wejściowego.

### **5. Pasek postępu**

Jeśli jest dostępny, to pokazuje aktualną progresję odtwarzanego utworu.

#### **6. Długość utworu**

Jeśli jest dostępna, to podczas odtwarzania pokazuje czas, jaki upłynął.

### **7. Zegar**

# **8. Połączenie sieciowe**

Wyświetlanie aktualnego połączenia sieciowego.

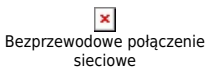

Bezprzewodowe połączenie sieciowe bez dostępu do Internetu

Przewodowe połączenie sieciowe

Przewodowe połączenie bez dostępu do Internetu

Brak połączenia sieciowego

#### **9. Wyjście głośnikowe**

Aktualnie wybrane wyjście głośnikowe danego streamera sieciowego.

# **10. Wyciszenie głośności**

Ikona pojawia się wtedy, gdy streamer sieciowy jest wyciszony.

# **11. Aktualizacja systemu operacyjnego**

Sygnalizacja dostępności nowego oprogramowania układowego. Na panelu przednim naciśnij przycisk INFO lub użyj aplikacji StreamMagic, aby zaktualizować oprogramowanie układowe.

# **12. Wskaźnik MQA**

Więcej informacji w sekcji MQA.

#### **13. Odtwarzanie losowe, powtarzanie, powtarzanie +1**

# <span id="page-7-0"></span>**Złącza na panelu tylnym odtwarzacza Evo 150**

Last updated: February 10, 2022 03:16. Revision #6738

 $\pmb{\times}$ 

# **1. Gniazdo zasilania**

#### **2. Zaciski głośnikowe**

**Gniazda B** Podłączanie drugiej pary głośników.

**3. Gniazdo CD** Dedykowane złącze odtwarzacza Evo CD.

#### **4. Gniazdo TV ARC**

Połączenie z telewizorem obsługujące funkcję ARC.

### **5. Gniazdo USB Audio**

Do podłączania komputera PC lub MAC.

**Uwaga:** W przypadku współpracy z wejściem USB Audio klasy 2, komputery z systemem Windows przed podłączeniem wymagają instalacji sterownika Cambridge Audio USB.

#### **Przełącznik Ground Switch**

**Uwaga:** Przełącznik domyślnie powinien znajdować się w pozycji 1. Użyj innej pozycji, jeśli występuje przydźwięk sieciowy.

**Pozycja 1** – Pozycja normalna (domyślna). Masa audio urządzenia głównego pochodzi z uziemienia obudowy.

**Pozycja 2** – Masa USB Audio pochodzi z masy audio urządzenia głównego, które również pochodzi z uziemienia obudowy. Może to być przydatne do redukcji przydźwięku i szumów, które mogą występować w przypadku niektórych konfiguracji USB Audio.

**Pozycja 3** – Masa audio jednostki głównej jest podłączona bezpośrednio do uziemienia obudowy i masy USB Audio. W pewnych konfiguracjach może to redukować przydźwięk i zakłócenia w przypadku podłączenia do odtwarzacza Evo niektórych telewizorów, gramofonów lub innego sprzętu

#### **6. Gniazdo USB Media**

Podłączanie lokalnych nośników danych. Należy pamiętać, że porty USB nie są przeznaczone do podłączania urządzeń przenośnych firmy Apple; nie są obsługiwane żadne funkcjonalności, takie jak np. ładowanie.

### **7. Gniazdo Ethernet**

W celu bezproblemowego odtwarzania plików wysokiej rozdzielczości 352,8 kHz, 384 kHz i DSD256 należy używać połączenia kablowego.

### **8. Gniazdo Trigger Out**

Kablowe połączenie odtwarzacza Evo 150 z produktem, wyposażonym w wejście wyzwalające. Spowoduje to synchronizowanie stanu zasilania obu produktów, gdy odtwarzacz Evo 150 będzie włączony lub w trybie czuwania.

### **9. Gniazdo Trigger In/IR In**

**Trigger In** – Kablowe połączenie odtwarzacza Evo 150 z produktem, wyposażonym w wyjście wyzwalające. Zapewnia synchronizowanie stanu zasilania odtwarzacza Evo 150 za pomocą jednostki sterującej

**IR In** – Odbieranie w podczerwieni modulowanych poleceń z przemiennika podczerwieni lub niestandardowych systemów instalacji.

### **10. Port RS232C**

**Kontrola instalacji** – pełny protokół dla odtwarzacza Evo 150 jest dostępny na naszej stronie internetowej.

#### **11. Wejścia cyfrowe (koncentryczne i optyczne)**

**Uwaga:** Jeśli telewizor będzie podłączony do wejścia cyfrowego, to w ustawieniach wejściowych aplikacji StreamMagic można włączyć tryb telewizyjny. Ten tryb minimalizuje opóźnienia synchronizacji ruchu warg ścieżki dźwiękowej, omijając dekodowanie MQA, a także zmniejsza ryzyko przerw i wad odbioru z niektórych telewizorów.

# **12. Wejścia analogowe (AUX/XLR)**

### **13. Gniazdo MM Phono**

Do podłączania gramofonu z ruchomą wkładką magnetyczną.

### **Zacisk Ground**

Jeśli gramofon posiada osobny kabel uziemiający, to należy podłączyć go tutaj.

**15. Pre-Out**

# <span id="page-9-0"></span>**Złącza na panelu tylnym odtwarzacza Evo 75**

Last updated: October 13, 2022 04:23. Revision #6750

 $\pmb{\times}$ 

# **1. Gniazdo zasilania**

### **2. Zaciski głośnikowe**

**3. Gniazdo CD** Dedykowane złącze odtwarzacza Evo CD.

**4. Gniazdo TV ARC** Połączenie z telewizorem obsługujące funkcję ARC.

# **5. Przełącznik [Ground Switch]**

**Uwaga:** Przełącznik domyślnie powinien znajdować się w pozycji 1. Użyj innej pozycji, jeśli występuje przydźwięk sieciowy.

**Pozycja 1** – Pozycja normalna (domyślna). Masa jednostki głównej audio pochodzi z uziemienia obudowy.

**Pozycja 2** – Masa jednostki głównej jest podłączona bezpośrednio do uziemienia obudowy. W pewnych konfiguracjach może to redukować przydźwięk i zakłócenia w przypadku podłączenia do odtwarzacza Evo niektórych telewizorów, gramofonów lub innego sprzętu

# **6. Gniazdo USB Media**

Podłączanie lokalnych nośników danych. Należy pamiętać, że porty USB nie są przeznaczone do podłączania urządzeń przenośnych firmy Apple; nie są obsługiwane żadne funkcjonalności, takie jak np. ładowanie.

### **7. Gniazdo Ethernet**

W celu bezproblemowego odtwarzania plików wysokiej rozdzielczości 352,8 kHz, 384 kHz i DSD256 należy używać połączenia kablowego.

### **8. Gniazdo IR In**

Odbieranie modulowanych poleceń z przemiennika podczerwieni lub niestandardowych systemów instalacji.

# **9. Wejścia cyfrowe (koncentryczne i optyczne)**

**Uwaga:** Jeśli telewizor będzie podłączony do wejścia cyfrowego, to w ustawieniach wejściowych aplikacji StreamMagic można włączyć tryb telewizyjny. Ten tryb minimalizuje opóźnienia synchronizacji ruchu warg ścieżki dźwiękowej, omijając dekodowanie MQA, a także zmniejsza ryzyko przerw i wad odbioru z niektórych telewizorów.

# **10. Wejście analogowe**

**11. Sub-Out**

**12. Pre-Out**

# <span id="page-10-0"></span>**Zdalne sterowanie**

Last updated: February 10, 2022 03:17. Revision #5793

# $\pmb{\times}$

# **1. Pre-Out**

### **2. Tryb czuwania/Włączone**

# **3. Przyciski pamięci**

Przytrzymaj wciśnięty, aby zachować w pamięci bieżące źródło.

**Uwaga:** Niedostępne dla kolejki odtwarzacza mediów oraz źródeł AirPlay i Chromecast.

# **4. Wyjście głośnikowe**

Naciśnij, aby wybrać inne wyjście głośnikowe. Naciskanie tego przycisku przełącza źródło "głośnik A", "głośnik B", "głośniki A+B", słuchawki lub urządzenia Bluetooth.

# **5. Przycisk INFO**

Naciskanie tego przycisku podczas odtwarzania będzie przełączać ekrany "Teraz odtwarzanie". Przytrzymaj wciśnięty przycisk, aby wyświetlić informacje o produkcie.

### **6. Przycisk regulacji jasności**

Naciskanie tego przycisku będzie zmieniać podświetlenie wyświetlacza od jasnego przez przyciemnione, aż do całkowitego wyłączenia.

# **7. Przycisk EJECT CD (tylko model Evo CD)**

Naciśnij przycisk, aby wysunąć płytę CD z napędu.

# **8. Przycisk STOP (tylko model Evo CD)**

# **9. Przyciski PLAY, PAUSE i SKIP**

- **10. Przycisk wyboru źródła**
- **11. Przyciski regulacji głośności**

# <span id="page-11-0"></span>**Wymienny panel boczny**

Last updated: February 10, 2022 12:34. Revision #3040

 $\pmb{\times}$ 

Podczas montażu nowych magnetycznych paneli bocznych należy upewnić się, że rowkowane nacięcia są zrównane z kierunkiem panelu przedniego. Wsunąć od tyłu, trzymając za tylną część panelu.

**Ważna uwaga:** magnesy mogą mocno pęknąć i przyciąć palce, jeśli czynność nie zostanie wykonana prawidłowo.

# <span id="page-12-0"></span>**Połączenia**

Last updated: March 5, 2024 03:55. Revision #11872

# **Podstawowe połączenia**

Poniższy schemat pokazuje podstawowe połączenie odtwarzacza Evo z parą głośników.

 $\pmb{\times}$ 

# **Połączenie z głośnikami B (tylko model Evo 150)**

Poniższy schemat pokazuje połączenie z drugą parą głośników. Ikony wyjścia głośnikowego umożliwia zmianę wybranych głośników: głośniki A, głośniki B i głośniki A+B razem.

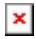

# **Grupa [Pre-out]**

Gniazda grupy [Pre Out] umożliwiają podłączenie wzmacniacza mocy lub aktywnego subwoofera.

 $\pmb{\times}$ 

# **Symetryczne połączenie audio (tylko model Evo 150)**

Poniższy schemat pokazuje, jak podłączyć odtwarzacz Evo 150 za pomocą symetrycznych wejść audio.

 $\pmb{\times}$ 

# **Połączenie USB Audio (tylko model Evo 150)**

**Ważna uwaga:** Przed pierwszą konfiguracją odtwarzacza Evo 150 należy upewnić się, że połączenie USB Audio nie jest aktywne. Połączenie USB Audio można wykonać ponownie po wykonaniu aktualizacji oprogramowania układowego.

 $\pmb{\times}$ 

#### **Konfiguracja komputera PC**

**Uwaga**: Przed podłączeniem komputera PC do odtwarzacza EVO upewnij się, że w komputerze jest zainstalowany wymagany sterownik USB Cambridge Audio Windows 2.0. Łącze do najnowszego sterownika USB Audio znajdzies[ztutaj](https://casupport.cambridgeaudio.com/product/8805385-EVO-75-EVO-150/message/147fevprqp9yxci7-Windows-Audio-USB-Class-2-Driver).

1. Podłącz odtwarzacz EVO 150 do komputera PC.

Po zainstalowaniu odpowiedniego sterownika, za pomocą kabla USB Audio (typ A na typ B) gniazdo [USB Audio] w odtwarzaczu EVO 150 połącz z portem USB w komputerze.

2. Wybierz źródło dźwięku USB.

Można to zrobić za pomocą selektora źródła na panelu przednim odtwarzacza EVO 150 lub w aplikacji StreamMagic przechodząc do zakładki **Strona główna**, a następnie w sekcji **Źródła** wybierając opcję "USB Audio".

3. Ustaw klasę USB.

Jeśli używasz aplikacji StreamMagic, to przejdź do zakładki **Strona główna**, odszukaj **Ustawienia** > **Klasa USB Audio** > A potem wybierz opcję "1.0" lub "2.0".

4. Następnie przejdź do **Panel sterowania CA**, który powinien być teraz zainstalowany na pasku zadań systemu Windows. Spowoduje to wyświetlenie każdego podłączonego urządzenia USB Audio firmy Cambridge Audio i aktualnej częstotliwości próbkowania.

5. W komputerze przejdź do sekcji **Ustawienia** > **System** > **Dźwięk**. Z menu rozwijanego wybierz odtwarzacz EVO 150 jako urządzenie wyjściowe.

6. W tym samym oknie w sekcji **Ustawienia powiązane** po prawej stronie wybierz **Panel sterowania dźwiękiem**.

7. W zakładce **Odtwarzanie** upewnij się, że "EVO 150" to domyślne urządzenie wyjściowe, a następnie wybierz opcję **Właściwości**.

8. W oknie Właściwości głośnika przejdź do zakładki Zaawansowane. Wybierz żądaną przepływność i preferencje częstotliwości próbkowania.

**Uwaga:** Ten krok jest opcjonalny.

**9.** Dźwięk wyjściowy z komputera będzie teraz odtwarzany przez odtwarzacz EVO 150.

#### **Konfiguracja komputera Mac**

**Uwaga:** W przypadku używania komputera Mac żadne dodatkowe sterowniki nie są wymagane.

1. Podłącz odtwarzacz EVO 150 do komputera Mac.

Za pomocą kabla USB audio (typ A na typ B) wejście [USB Audio] w odtwarzaczu EVO połącz z portem USB w komputerze Mac.

**Uwaga**: Jeśli używasz komputera Mac bez portu USB typu A, możesz również użyć przejściówki USB typu C (Thunderbolt 3) na USB typu B.

2. Wybierz źródło dźwięku USB.

Można to zrobić za pomocą selektora źródła na panelu przednim odtwarzacza EVO 150 lub w aplikacji StreamMagic przechodząc do zakładki Strona główna, a następnie w sekcji "Źródła" wybierając opcję USB Audio.

3. Ustaw klasę USB.

Jeśli używasz aplikacji StreamMagic, to przejdź do zakładki Strona główna, odszukaj Ustawienia odtwarzacza EVO 150 > Klasa USB Audio > A potem wybierz opcję " $1.0$ " lub " $2.0$ ".

4. W Preferencje systemowe komputera Mac odszukaj ustawieniaDźwięk. Jako urządzenie wyjściowe dźwięku wybierz EVO 150.

5. W komputerze Mac przejdź do sekcji Aplikacje > Narzędzia > Konfiguracja Audio MIDI. W lewej kolumnie wybierz odtwarzacz EVO 150 jako wyjściowe urządzenie dźwiękowe, a następnie z menu rozwijanych wybierz żądaną przepływność i preferencje częstotliwości próbkowania.

6. Teraz dźwięk wyjściowy z komputera Mac będzie odtwarzany przez odtwarzacz EVO 150.

### **Połączenia sieciowe**

**Ważna uwaga:** Niezwykle ważne jest, aby EVO pozostawał podłączony do sieci internetowej tak często, jak to możliwe, za pośrednictwem Wi-Fi lub Ethernet. Dzięki temu urządzenie będzie regularnie aktualizowane w celu spełnienia podstawowych protokołów bezpieczeństwa, kompatybilności z innymi firmami i najnowszych wymagań oprogramowania.

Brak utrzymywania urządzenia za pomocą regularnych aktualizacji oprogramowania układowego dostarczanych przez Cambridge Audio spowoduje unieważnienie gwarancji na produkt i prawdopodobnie spowoduje poważne problemy z urządzeniem. Należy się starać, aby urządzenie było zawsze zaktualizowane do najnowszej wersji oprogramowania układowego. Informacje na temat najnowszej wersji oprogramowania układowego dla odtwarzacza EVO można znaleźć [tutaj](https://casupport.cambridgeaudio.com/product/8805385-EVO-75150/message/bvfx8ayui79cmaeu-What-is-the-latest-firmware-for-EVO).

**Uwaga**: Jeśli to możliwe, należy unikać używania urządzeń typu PowerLine, wzmacniaczy sygnału Wi-Fi lub przedłużaczy sygnałowych, ponieważ mogą one zakłócać niezawodność połączenia sieciowego.

#### Podłączenie do sieci przewodowej

- 1. Połączenie między odtwarzaczem EVO i routerem należy wykonać za pomocą zwykłego kabla ethernetowego (skrętka 5-żyłowa).
- 2. Odtwarzacz EVO będzie teraz automatycznie łączyć się z siecią.

# $\pmb{\times}$

# Podłączenie do sieci bezprzewodowej

#### **iOS**:

- 1. Upewnij się, że urządzenie EVO znajduje się w zasięgu routera bezprzewodowego, a następnie włącz urządzenie.
- 2. W urządzeniu z systemem iOS przejdź do ustawień Wi-Fi i w sekcji "SKONFIGURUJ NOWY GŁOŚNIK AIRPLAY" wybierz opcję "EVO 75/100".
- 3. Po nawiązaniu połączenia, aby ukończyć konfigurację urządzenia, ze sklepu [Apple App](https://apps.apple.com/us/app/streammagic-by-cambridge-audio/id1466770276) pobierz i zainstaluj aplikację [StreamMagic.](https://www.cambridgeaudio.com/gbr/en/products/streammagic)

# **Android**:

- 1. Upewnij się, że urządzenie EVO znajduje się w zasięgu routera bezprzewodowego, a następnie włącz urządzenie.
- 2. Ze sklepu [Google Play](https://play.google.com/store/apps/details?id=com.audiopartnership.music.streammagic&hl=en_GB&gl=US) pobierz i zainstaluj aplikację [StreamMagic](https://www.cambridgeaudio.com/gbr/en/products/streammagic).
- 3. Otwórz aplikację StreamMagic i wybierz opcję "Połącz".
- 4. W sekcji "Wybierz urządzenie" wybierz "Skonfiguruj nowe urządzenie", a następnie wybierz Evo 75 lub 150.
- 5. Wybierz "Połączenie bezprzewodowe", a następnie "Kontynuuj".
- 6. W urządzeniu z Androidem pojawią się wszystkie będące w zasięgu urządzenia Wi-Fi. Wybierz "Setup:EVO 75/150".
- 7. Po nawiązaniu połączenia zostanie wyświetlony monit o wprowadzenie hasła sieci Wi-Fi. Wprowadź hasło i wybierz "Kontynuuj".
- 8. Teraz odtwarzacz EVO połączy się z siecią Wi-Fi, może to potrwać do jednej minuty.
- 9. Po nawiązaniu połączenia zakończ wstępną konfigurację urządzenia w aplikacji StreamMagic.

 $\pmb{\times}$ 

**Uwaga**: Odtwarzacz EVO musi znajdować się w zasięgu używanego bezprzewodowego routera.

# <span id="page-15-0"></span>**Wejście ARC**

Last updated: April 22, 2022 12:14. Revision #3830

Funkcja ARC w telewizorze umożliwia wysyłanie dźwięku i komend sterujących do podłączonego produktu audio. Dzięki temu telewizor może w razie potrzeby włączyć produkt audio, umożliwiając również regulację głośności pilotem telewizora.

# **Rozwiązywanie problemów**

# **Brak sygnału na panelu przednim lub brak dźwięku z podłączonego urządzenia**

- Upewnij się, że wejście HDMI w telewizorze obsługuje funkcję ARC
- Upewnij się, że telewizor jest skonfigurowany do korzystania z podłączonego systemu audio, a nie z głośników wewnętrznych.
- · Upewnij się, że wyjście audio telewizora jest ustawione na "Stereo PCM (bez kompresji)"
- Upewnij się, że kabel HDMI jest kompatybilny z wersją HDMI 1.4 lub wyższą

#### **Telewizor nie włącza się ani nie steruje podłączonym produktem**

Upewnij się, że opcja "Sterowanie zasilaniem telewizora" jest włączona w aplikacji StreamMagic na stronie ustawień źródła ARC

# **Zgłaszanie problemu**

Jeśli po wykonaniu powyższych kroków w dalszym ciągu masz problem z uruchomieniem funkcji ARC z produktem, poinformuj nas o tym [tutaj](#page--1-0).

# <span id="page-16-0"></span>**Aplikacja StreamMagic - konfiguracja**

Last updated: January 31, 2023 03:45. Revision #11471

Odtwarzacz jest podłączony do sieci, więc można nie tylko słuchać urządzeń podłączonych do wejść produktu, ale także przesyłać strumieniowo muzykę z wielu różnych źródeł zarówno w sieci domowej, jak i z internetu.

W celu skonfigurowania odtwarzacza najpierw należy pobrać aplikację StreamMagic ze sklepu Apple lub Google Play.

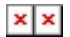

# **Konfiguracja**

- 1. Włącz odtwarzacz i postępuj zgodnie z instrukcjami wyświetlanymi na ekranie, aby wybrać preferowany język.
- 2. Otwórz aplikację StreamMagic i postępuj zgodnie z podanymi instrukcjami, aby zakończyć konfigurację odtwarzacza w sieci. Ten proces zastosuje również wszelkie nowe oczekujące aktualizacje.

**Uwaga:** Podczas procesu konfiguracji należy podać nazwę odtwarzacza i upewnić się, że jest unikalna. Ułatwi to wykrycie odtwarzacz podczas korzystania z transmisji strumieniowej lub usług inteligentnego domu.

Podłączenie odtwarzacza do domowej sieci zapewni pełną kontrolę źródeł, w tym internetowego radia, serwisów strumieniowych, napędów USB i więcej.

Więcej informacji o aplikacji StreamMagic na stronie: <https://www.cambridgeaudio.com/streammagic>

# <span id="page-17-0"></span>**Google Home / Chromecast built-in**

Last updated: December 21, 2023 12:13. Revision #11491

Odtwarzacz jest podłączony do sieci, więc można nie tylko słuchać urządzeń podłączonych do wejść produktu, ale także przesyłać strumieniowo muzykę z wielu różnych źródeł zarówno w sieci domowej, jak i z internetu.

Twój odtwarzacz ma wbudowaną technologię Chromecast i można go zintegrować z aplikacją Google Home. W celu skonfigurowania odtwarzacza należy zainstalować w telefonie lub tablecie aplikację Google Home.

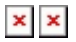

Z wbudowaną do odtwarzacza technologią Chromecast telefon staje się pilotem zdalnego sterowania. Po prostu w aplikacji, którą już znasz i lubisz dotknij przycisk "Cast", aby przesyłać strumieniowo muzykę, podcasty i wykazy odtwarzania z telefonu, tabletu lub laptopa do odtwarzacza.

# **Wbudowany Chromecast**

# **Twój telefon jest Twoim pilotem**

- Po prostu w aplikacji, którą już znasz i lubisz dotknij przycisk "Cast". Niepotrzebne jest nowe logowanie lub pobieranie.
- Używaj swojego telefonu do wyszukiwania, odtwarzania, wstrzymywania i regulacji głośności z dowolnego miejsca w domu.
- Podczas transmisji strumieniowej można nadal używać telefonu do innych celów przeglądać media społecznościowe, wysyłać SMSy, a nawet odbierać połączenia.
- Ciesz się muzyką w całym domu, przesyłając dźwięk do wielu pomieszczeń za pomocą głośników obsługujących technologię Chromecast.
- Po prostu powiedz "Hej, Google", by przesyłać do odtwarzacza

### **Nieograniczona rozrywka, wszystko według własnego harmonogramu**

- Używaj setek aplikacji, a nowe aplikacje są dodawane przez cały czas.
- Wybieraj spośród milionów utworów dostępnych w popularnych serwisach muzycznych, takich jak Pandora, Spotify i Youtube Music.

**Uwaga**: Podczas pierwszej konfiguracji odtwarzacza za pomocą aplikacji StreamMagic lub po przywróceniu ustawień fabrycznych upewnij się, że akceptujesz warunki korzystania z usługi Google po wyświetleniu monitu o włączenie funkcji Chromecast.

Loga Android, Google Play i Chromecast built-in są znakami towarowymi firmy Google Inc.

# <span id="page-18-0"></span>**Radio internetowe**

Last updated: December 21, 2023 12:21. Revision #11783

W pamięci odtwarzacza można zachować do 99 ulubionych stacji radia internetowego, które można następnie wywoływać za pomocą aplikacji StreamMagic. Za pomocą pilota zdalnego sterowania, jeśli odtwarzacz go posiada, można przywołać ograniczoną liczbę stacji.

# **Stacje można wyszukiwać i zachowywać w pamięci za pomocą aplikacji StreamMagic:**

- 1. W aplikacji StreamMagic przejdź do zakładki **Radio**.
- 2. Użyj zakładki wyszukiwania **Wyszukaj radio** u góry strony lub wpisz własny adres URL, wybierając opcję "Adres URL".
- 3. Po zlokalizowaniu stacji, którą chcesz zachowywać, zaznacz ją, a zostaniesz poproszony o wybranie opcji **Odtwarzaj teraz** lub
- **Dodaj do pamięci**. 4. Zachowaj stację w wybranej komórce pamięci pod numerem od 1-99.
- 5. Następnie otrzymasz potwierdzenie, że stacja została zachowana w wybranym miejscu.

**Uwaga**: Upewnij się, że podany adres URL przesyła jeden z następujących obsługiwanych typów pliku: ALAC, WAV, FLAC, AIFF, DSD (x256), WMA, MP3, AAC, HE AAC AAC+, OGG Vorbis.

# **Aby usunąć stację z pamięci (iOS):**

- 1. W aplikacji StreamMagic przejdź do zakładki **Strona główna**.
- 2. Przewiń na dół strony, gdzie znajdziesz wykaz **Zaprogramowane stacje** i wybierz opcję **EDYTUJ**.
- 3. Aby usunąć stację z pamięci, dotknij czerwoną okrągłą ikonę, a następnie dotknij opcję **Usuń**.

# **Aby usunąć stację z pamięci (Android):**

- 1. W aplikacji StreamMagic przejdź do zakładki **Strona główna**.
- 2. Przewiń na dół strony, na której znajdziesz wykaz **Zaprogramowane stacje** i wybierz opcję **EDYTUJ**.
- 3. Dotknij stację, którą chcesz usunąć.

**Uwaga**: Stację można również wpisać do pamięci za pomocą pilota zdalnego sterowania, przytrzymując wciśnięty przycisk numeryczny na pilocie, gdy stacja będzie odtwarzana.

# <span id="page-19-0"></span>**Bluetooth**

Last updated: February 10, 2022 12:43. Revision #3046

Funkcja Bluetooth umożliwia odtwarzaczowi bezprzewodowe odbieranie dźwięku przez system Bluetooth z większości telefonów, tabletów i laptopów.

# **Parowanie**

Aby rozpocząć transmisję strumieniową muzyki o wysokiej jakości z wybranego źródła multimediów, należy najpierw sparować to źródło z odtwarzaczem.

# $\pmb{\times}$

- 1. W odtwarzaczu wybierz funkcję Bluetooth
- 2. Otwórz ustawienia Bluetooth w urządzeniu przenośnym lub laptopie
- 3. Z wykazu dostępnych urządzeń wybierz swój odtwarzacz
- 4. Teraz urządzenie powinno połączyć się z odtwarzaczem

Po sparowaniu będzie można połączyć się z odtwarzaczem w dowolnym momencie, wybierając źródło Bluetooth w odtwarzaczu, a następnie wybierając odtwarzacz z listy wcześniej podłączonych urządzeń.

# **Uwagi:**

- Urządzenie Bluetooth może być podłączone do odtwarzacza tylko po wybraniu źródła Bluetooth.
- Ze źródła Bluetooth nie można korzystać w przypadku odsłuchu przez słuchawki Bluetooth za pomocą funkcji Output Select.

# <span id="page-20-0"></span>**AirPlay**

Last updated: December 21, 2023 12:20. Revision #11784

AirPlay to technologia firmy Apple, zaprojektowana do sterowania domowymi systemami audio i głośnikami w dowolnym pomieszczeniu dotknięciem lub poprzez Siri — bezpośrednio z iPhona, iPada, HomePoda lub telewizora Apple. Odtwarzaj utwór jednocześnie w salonie i kuchni albo reguluj głośność w dowolnym pomieszczeniu, wszystko zsynchronizowane.

Po zainstalowaniu odtwarzacza w kilku prostych krokach dodaj go do aplikacji Apple Home przy użyciu iPhona lub iPada

# **Jak posługiwać się aplikacją AirPlay w iPhonie lub w iPadzie**

- 1. Upewnij się, że odtwarzacz jest podłączony do sieci.
- 2. Uruchom aplikację, z której chcesz wysyłać muzykę przez AirPlay.
- 3. Dotknij $\overline{\mathbf{x}}$  lub  $\overline{\mathbf{x}}$
- 4. Wybierz odtwarzacz jako urządzenie aplikacji AirPlay.

# **Jak z Centrum Sterowania używać aplikacji AirPlay**

By z Centrum Sterowania włączyć dźwięk w urządzeniu:

W urządzeniu przesuń palcem w dół od prawej górnej krawędzi ekranu, aby otworzyć Centrum Sterowania.

W prawym, górnym rogu dotknij i przytrzymaj ikonę  $\frac{\mathbf{x}}{n}$ , a następnie wybierz odtwarzacz.

Ten produkt wspiera technologię AirPlay 2 i wymaga systemu iOS 11.4 lub nowszego.

Apple i AirPlay to zastrzeżone znaki towarowe firmy Apple Inc., zarejestrowane w USA i innych krajach.

Używanie Works z plakietką Apple oznacza, że dane akcesorium zostało zaprojektowane specjalnie do pracy z technologią określoną na plakietce i uzyskało certyfikat od programisty potwierdzający, że spełnia wymagania i standardy Apple.

# <span id="page-21-0"></span>**Built-in streaming services**

Last updated: December 21, 2023 12:20. Revision #11785

Odtwarzacz wyposażono w następujące usługi transmisji strumieniowej:

- Spotify Connect
- TIDAL
- Qobuz
- Deezer

**Uwaga**: Ważne jest, aby urządzenie przesyłające strumieniowo dźwięk (smartfon, tablet, komputer, itp.) było przyłączone do tej samej sieci Wi-Fi co odtwarzacz sieciowy w celu zapewnienia możliwości komunikowania się urządzeń między sobą.

# **Spotify Connect**

Używaj telefonu, tabletu lub komputera do zdalnego sterowania serwisem Spotify.

- 1. Otwórz aplikację Spotify i wybierz wykaz odtwarzania, album, utwór, itp., który chcesz przesyłać strumieniowo do odtwarzacza.
- 2. W aplikacji Spotify wybierz ikonę urządzeń, a potem z wykazu urządzeń "Listening On" odtwarzacz sieciowy Cambridge Audio.
- 3. Aplikacja Spotify Connect powinna teraz przesyłać strumieniowo wybraną zawartość do odtwarzacza.

Więcej informacji na stronie [connect.spotify.com](https://connect.spotify.com/).

### **TIDAL (Connect)**

- 1. Otwórz aplikację TIDAL i wybierz wykaz odtwarzania, album, utwór, itp., który chcesz przesyłać strumieniowo do odtwarzacza.
- 2. W aplikacji TIDAL dotknij ikonę "Urządzenia wyjścia dźwięku", a potem z wykazu wybierz swój odtwarzacz.
- 3. Teraz serwis TIDAL Connect powinien przesyłać strumieniowo wybraną zawartość do odtwarzacza.

Więcej informacji na stronie [tidal.com/connect.](https://tidal.com/connect)

### **TIDAL (przez aplikację StreamMagic)**

1. Otwórz aplikację StreamMagic i przejdź do zakładki "Biblioteka", a następnie wybierz TIDAL.

**Uwaga**: Nie zapomnij o zalogowaniu się na swoje konto TIDAL, gdy zostaniesz o to poproszony. Będzie to wymagane tylko w pierwszym przypadku użycia w celu połączenia konta z aplikacją StreamMagic.

- 2. Wybierz wykaz odtwarzania, album, utwór, itp., który chcesz przesyłać strumieniowo do odtwarzacza.
- 3. Teraz serwis TIDAL powinien przesyłać strumieniowo wybraną zawartość do odtwarzacza.

# **Qobuz (przez aplikację Chromecast)**

- 1. Otwórz aplikację Qobuz i wybierz wykaz odtwarzania, album, utwór, itp., który chcesz przesyłać strumieniowo do odtwarzacza.
- 2. W aplikacji Qobuz dotknij ikone "Qobuz Connect", a potem z wykazu wybierz swój odtwarzacz.
- 3. Teraz serwis Qobuz powinien przesyłać strumieniowo wybraną zawartość do odtwarzacza.

# **Qobuz (przez aplikację StreamMagic)**

1. Otwórz aplikację StreamMagic i przejdź do zakładki "Biblioteka", a następnie wybierz Qobuz.

**Uwaga**: Nie zapomnij o zalogowaniu się na swoje konto Qobuz , gdy zostaniesz o to poproszony. Będzie to wymagane tylko w pierwszym przypadku użycia w celu połączenia konta z aplikacją StreamMagic.

- 2. Wybierz wykaz odtwarzania, album, utwór, itp., który chcesz przesyłać strumieniowo do odtwarzacza.
- 3. Teraz serwis Qobuz powinien przesyłać strumieniowo wybraną zawartość do odtwarzacza.

# **Deezer (przez aplikację Chromecast)**

- 1. Otwórz aplikację Deezer i wybierz wykaz odtwarzania, album, utwór, itp., który chcesz przesyłać strumieniowo do odtwarzacza.
- 2. W aplikacji Deezer wybierz ikonę głośnika, a następnie wybierz "Google Cast". Z wykazu wybierz swój odtwarzacz.
- 3. Teraz serwis Deezer powinien przesyłać strumieniowo wybraną zawartość do odtwarzacza.

# **Deezer (przez aplikację StreamMagic)\***

1. Otwórz aplikację StreamMagic i przejdź do zakładki "Biblioteka", a następnie wybierz Deezer.

**Uwaga**: Upewnij się, że logujesz się na swoje konto Deezer, gdy zostaniesz o to poproszony. Będzie to wymagane tylko w pierwszym przypadku użycia w celu połączenia konta z aplikacją StreamMagic.

- 2. Wybierz wykaz odtwarzania, album, utwór, itp., który chcesz przesyłać strumieniowo do odtwarzacza.
- 3. Teraz serwis Deezer powinien przesyłać strumieniowo wybraną zawartość do odtwarzacza.

\*Platforma Deezer jest dostępna w aplikacji StreamMagic tylko wtedy, gdy działa oprogramowanie układowe w wersji 129-b-004 lub nowszej oraz aplikacja StreamMagic w wersji 2.9.0 lub nowszej.

# <span id="page-23-0"></span>**Wyjście Bluetooth**

Last updated: October 11, 2022 04:47. Revision #6624

Odtwarzacz obsługuje wyjście Bluetooth. To oznacza, że dźwięk z odtwarzacza można przesyłać bezprzewodowo do słuchawek Bluetooth lub głośnika Bluetooth.

# **Parowanie**

Jeśli odtwarzacz nie był do tej pory połączony z urządzeniem Bluetooth, to trzeba będzie użyć aplikacji StreamMagic.

- 1. Upewnij się, że urządzenie Bluetooth działa w trybie parowania (patrz instrukcja obsługi urządzenia Bluetooth, aby dowiedzieć się, jak to zrobić).
- 2. Otwórz aplikację StreamMagic.
- 3. Na stronie głównej dotknij ikonę wybierania wyjścia.
- 4. Wybierz opcję Paruj z nowym urządzeniem Bluetooth.
- 5. Z wykazu dostępnych urządzeń wybierz urządzenie Bluetooth.

Teraz odtwarzacz przełączy swoje wyjście audio na odtwarzanie przez urządzenie Bluetooth.

Po sparowaniu urządzenie Bluetooth zostanie zapamiętane przez odtwarzacz.

# **Aby przełączyć wyjście dźwięku na urządzenie Bluetooth**

Upewnij się, że urządzenie Bluetooth jest włączone i gotowe do połączenia.

Albo:

- 1. Otwórz aplikację StreamMagic.
- 2. Na stronie głównej dotknij przycisk Wybierz wyjście.
- 3. Wybierz urządzenie Bluetooth.

lub  $\pmb{\times}$ 

- 1. Na pilocie zdalnego sterowania lub na panelu przednim naciśnij przycisk wyboru wyjścia.
- 2. Wybierz z wykazu urządzenie Bluetooth.

# **Aby przełączyć dźwięk z dala od urządzenia Bluetooth**

Albo:

Wyłącz lub odłącz urządzenie Bluetooth.

lub

Wybierz inne wyjście, używając aplikacji StreamMagic albo naciskając przycisk wyboru wyjścia na pilocie zdalnego sterowania lub panelu przednim.

# **Uwagi:**

- Dźwięk nie może być wyprowadzany do urządzenia Bluetooth, jeśli źródło Bluetooth jest aktualnie wybrane.
- Głośność należy regulować w słuchawkach Bluetooth.
- Odtwarzacz EVO może łączyć się tylko z głośnikami lub słuchawkami Bluetooth, które mają własną regulację głośności.

# <span id="page-25-0"></span>**Master Quality Authenticated (MQA)**

Last updated: December 21, 2023 12:17. Revision #11483

Odtwarzacz korzysta z technologii MQA, która umożliwia odtwarzanie plików audio MQA oraz odtwarzanie strumieniowe z zachowaniem jakości oryginalnie nagranego dźwięku.

 $\pmb{\times}$ 

Wskaźnik MQA na panerlu przednim świeci kolorem zielonym lub niebieskim wskazując, że urządzenie dekoduje i odtwarza plik lub strumień MQA oraz zaznacza pochodzenie, aby zapewnić identyczność dźwięku z materiałem źródłowym. Świeci kolorem niebieskim wskazując, że odtwarzany jest plik MQA Studio, który został zatwierdzony przed studio wykonawcy lub producenta albo został zweryfikowany przez właściciela praw autorskich.

# <span id="page-26-0"></span>**Ustawienia**

Last updated: October 17, 2022 12:48. Revision #11213

# **Nazwa urządzenia**

Pod taką nazwą odtwarzacz będzie widoczny w aplikacji StreamMagic i w domowej sieci podczas używania takich usług, jak Spotify, Chromecast built-in i TIDAL Connect.

Nadanie odtwarzaczowi unikalnej nazwy ułatwia rozróżnianie podczas korzystania z usług transmisji strumieniowej i inteligentnego domu.

# **Nazwa w AirPlay**

Tak będzie nazywał się odtwarzacz podczas korzystania z aplikacji AirPlay lub Apple Home.

# **Tryb czuwania**

Określanie typu czuwania, który będzie używany przez odtwarzacz.

Tryb gotowości sieciowej (Network Standby) oznacza, że odtwarzaczem nadal będzie można sterować za pomocą aplikacji StreamMagic i innych usług sieciowych.

Po wybraniu trybu Eco odtwarzacz w trybie czuwania będzie zużywał jeszcze mniej energii, ale trzeba będzie go włączać za pomocą panelu przedniego lub pilota zdalnego sterowania.

# **Automatyczne wyłączanie zasilania**

Określanie, jak długo odtwarzacz będzie trwał w bezczynności przed przełączeniem się w tryb gotowości.

### **Jasność ekranu**

Regulacja jasności wyświetlacza odtwarzacza. Po wybraniu wartości "Off" wyświetlacz będzie wyświetlał treść przez kilka sekund, a następnie wyłączy się.

# **Klasa USB Audio**

Określanie klasy USB Audio dla wejścia USB Audio.

Klasa USB Audio 1.0 (domyślna) działa z portami USB 1.1 i obsługuje format 24 bity/96 kHz.

USB Audio Klasa 2.0 wymaga portu USB 2.0 i może wspierać formaty do 32 bity/384 kHz (asynchroniczny) i do DSD-256. Zależnie od używanego komputera lub laptopa może być konieczny dodatkowy sterownik.

### **Roon Ready DSD**

Wybieranie, w jaki sposób Roon będzie dostarczać treści DSD.

Użyj DoP jako wyjścia cyfrowego – jeśli urządzenie obsługuje natywne pliki DSD w formacie DoP.

Użyj PCM jako wyjścia cyfrowego – jeśli urządzenie nie obsługuje natywnych plików DSD.

### **Regulacja barwy dźwięku\***

Odtwarzacz Evo dostroiliśmy tak, aby zapewniał wspaniały brytyjski dźwięk, jednak zdajemy sobie sprawę, jak osobisty i subiektywny może być odsłuch, dlatego dodaliśmy cyfrowe sterowanie barwą dźwięku, aby umożliwić dostosowanie dźwięku Evo do własnych preferencji.

Jeśli wolisz mieć dźwięk bez przetwarzania, to możesz całkowicie wyłączyć regulację barwy i dźwięk będzie omijać wszelkie przetwarzanie, pozostawiając odtwarzacz Evo w dokładnie takim stanie w jakim go dostroiliśmy.

**Uwaga:** Regulacja barwy dźwięku nie będzie wpływać na strumienie DSD ani na dźwięk wyjściowy Bluetooth.

### **Ograniczenie głośności**

Określanie maksymalnej głośności, jaką będzie można ustawić takimi usługami strumieniowymi, jak AirPlay, Spotify, TIDAL Connect i Chromecast. Panel przedni, pilot zdalnego sterowania i regulatory głośności aplikacji StreamMagic mogą zmienić to ustawienie.

### **Wczesna aktualizacja**

Wybranie wartości "On" umożliwi wypróbowanie najnowszego oprogramowania sprzętowego przed wydaniem ogólnym.

Więcej informacji oraz co nowego na naszej stronie **[FAQ](https://casupport.cambridgeaudio.com/product/8805385-EVO-75-EVO-150/message/1f4rfoft3i7nnsd5-What-is-in-Early-Update-for-EVO-75-and-EVO-150)**.

Oprogramowanie układowe:

Sprawdzanie i stosowanie nowego oprogramowania układowego dostępnego dla odtwarzacza.

Możesz również sprawdzić dostępność nowych aktualizacji na ekranie informacyjnym i ręcznie zaktualizować oprogramowanie układowe urządzenia, wykonując następujące czynności:

- 1. Na przednim panelu odtwarzacza EVO przytrzymaj przycisk INFO.
- 2. Zgodnie z poleceniem na wyświetlaczu naciśnij przycisk PLAY/PAUSE, aby sprawdzić dostępność nowego oprogramowania układowego. Nowa wersja oprogramowania układowego zostanie zaktualizowana, jeśli będzie dostępna.

# $\pmb{\times}$

Pozostawiony w trybie gotowości sieciowej na noc, odtwarzacz sprawdzi i zastosuje wszelkie nowe aktualizacje.

Resetowanie:

Przywracanie odtwarzaczowi ustawień fabrycznych.

Możesz to również zrobić na ekranie informacyjnym, wykonując poniższe czynności:

- 1. Na przednim panelu odtwarzacza EVO przytrzymaj wciśnięty przycisk INFO.
- 2. Zgodnie z poleceniem na wyświetlaczu, przytrzymaj wciśnięty dolny przycisk SKIP, aby przywrócić ustawienia fabryczne.

# $\pmb{\times}$

**Uwaga:** W celu wykonywania aktualizacji oprogramowania odtwarzacz sieciowy musi być podłączony do Internetu. Zaleca się utrzymywanie połączenia sieciowego w celu zapewnienia optymalnej wydajności.

\*Wymaga oprogramowania w wersji 124-a-018 lub nowszej

# <span id="page-28-0"></span>**Ekran informacyjny**

Last updated: February 10, 2022 12:46. Revision #3051

Ekran informacyjny podaje użyteczne informacje o odtwarzaczu i umożliwia również wykonywanie pewnych działań, pomocnych w rozwiązywaniu problemów z odtwarzaczem.

Aby wywołać ekran informacyjny, na panelu przednim wciśnij na 2 sekundy przycisk $\boxed{\times}$ 

 $\pmb{\times}$ 

# <span id="page-29-0"></span>**Dane techniczne**

Last updated: October 13, 2022 02:28. Revision #6743

# **Evo 75**

# **MOC WYJŚCIOWA**

75 W / 8 omów

# **WZMOCNIENIE**

Klasa D

**Konwerter analogowy analogowo-cyfrowy** ESS Sabre ES9016K2M

**PASMO PRZENOSZENIA** 20Hz –20kHz +/-3dB

**ANALOGOWE WEJŚCIA AUDIO**

1 x CINCH

# **CYFROWE WEJŚCIA AUDIO**

1 x Optyczne TOSLINK, 1 x koncentryczne S/PDIF, Bluetooth (zintegrowany), 1 x TV ARC **Bluetooth:** 4.2 A2DP/AVRCP z obsługą kodeków SBC, aptX i aptX HD

# **KOMPATYBILNOŚĆ**

**Optyczne TOSLINK:** 16/24 bity; 32-96k Hz, tylko PCM **Koncentryczne S/PDIF:** 16/24 bity; 32-192 kHz, tylko PCM **ARC:** 16/24 bity; 32-192 kHz, tylko PCM

UPnP, Local USB media, Airplay 2, Chromecast built-in, Internet Radio, Spotify Connect, TIDAL, Qobuz, Deezer, RoonReady.

# **FORMATY AUDIO**

ALAC, WAV, FLAC, AIFF, DSD (x256), WMA, MP3, AAC, HE AAC AAC+, OGG Vorbis

# **WYJŚCIA**

Głośniki, słuchawkowe 3,5 mm, wyjście na przedwzmacniacz, wyjście na subwoofer , Bluetooth (zintegrowany) **Bluetooth:** 4.2 A2DP/AVRCP z obsługą do aptX HD

# **ETHERNET**

IEEE 802.3, 10 Base-T lub 100 Base-T

**WI-FI**

Dwa pasma: 2,4 i 5 GHz

# **MAKSYMALNY POBÓR MOCY**

400 W

**MAKSYMALNY POBÓR MOCY W TRYBIE CZUWANIA**  $<$  0,5 W

**WYMIARY (SZER./WYS./GŁ.)** 317 x 89 x 352 mm

**WAGA** 5 kg

# **Evo 150**

**MOC WYJŚCIOWA** 150 W / 8 omów

**WZMOCNIENIE** Klasa D

**Konwerter analogowy analogowo-cyfrowy** ESS Sabre ES9018K2M

# **PASMO PRZENOSZENIA**

20Hz –20kHz +/-3dB

# **ANALOGOWE WEJŚCIA AUDIO**

1 x CINCH, 1 x Symetryczne XLR, 1 x MM Phono

# **CYFROWE WEJŚCIA AUDIO**

2 x Optyczne TOSLINK, 1 x koncentryczne S/PDIF, Bluetooth (zintegrowany), 1 x TV ARC, USB Audio **USB Audio:** USB typu B zgodność z USB Audio klasa 1 lub 2 (do wyboru przez użytkownika) **Bluetooth:** 4.2 A2DP/AVRCP z obsługą kodeków SBC, aptX i aptX HD

### **KOMPATYBILNOŚĆ**

**Optyczne TOSLINK:** 16/24 bity; 32-96k Hz, tylko PCM **Koncentryczne S/PDIF:** 16/24 bity; 32-192 kHz, tylko PCM **ARC:** 16/24 bity; 32-192 kHz, tylko PCM

**USB Audio klasa 1:** do 24-bit / 96 kHz (asynchronicznie) **USB Audio klasa 2:** do 24-bit / 384 kHz (asynchronicznie)

UPnP, lokalne nośniki USB, Airplay 2, Chromecast built-in, Internet Radio, Spotify Connect, TIDAL, Qobuz, Deezer, RoonReady.

### **FORMATY AUDIO**

ALAC, WAV, FLAC, AIFF, DSD (x256), WMA, MP3, AAC, HE AAC AAC+, OGG Vorbis

### **WYJŚCIA**

Głośniki A+B, słuchawkowe 3,5 mm, wyjście na przedwzmacniacz, wyjście na subwoofer , Bluetooth (zintegrowany) **Bluetooth:** 4.2 A2DP/AVRCP z obsługą do aptX HD

### **ETHERNET**

IEEE 802.3, 10 Base-T lub 100 Base-T

**WI-FI** Dwa pasma: 2,4 i 5 GHz

# **MAKSYMALNY POBÓR MOCY**

700 W

# **MAKSYMALNY POBÓR MOCY W TRYBIE CZUWANIA**

 $<$  0,5 W

# **WYMIARY (SZER./WYS./GŁ.)**

317 x 89 x 352 mm

**WAGA**

# <span id="page-31-0"></span>**Rozwiązywanie problemów**

Last updated: October 13, 2022 03:43. Revision #6751

Jeśli wystąpią jakiekolwiek problemy z Twoim Evo, odwiedź sekcję pomocy na naszej stronie pod adresem [https://casupport.cambridgeaudio.com/product/8805385-EVO-75-EVO-150](http://techsupport.cambridgeaudio.com)

#### **Jeśli masz problemy z połączeniem Evo ze swoją siecią, następujące kroki mogą pomóc Ci rozwiązać problem:**

• Potwierdź, że komputer może uzyskiwać dostęp do Internetu (np. przeglądać strony internetowe)używając tej samej sieci. • Jeśli masz sieć WiFi zabezpieczoną hasłem, sprawdź, czy wprowadziłeś poprawny login lub hasło. Pamiętaj, że w przypadku loginów w formacie tekstowym wielkość liter ma znaczenie.

#### **Jeśli Twój Evo łączy się z siecią, ale nie jest w stanie odtworzyć konkretnych internetowe stacji radiowych, może to być spowodowane jedną z następujących przyczyn:**

- Dana stacja w danym momencie nie nadaje swojego programu (pamiętaj, że może znajdować się w innej strefie czasowej).
- Stacja osiągnęła maksymalną dozwoloną liczbę jednoczesnych słuchaczy.
- Stacja całkowicie zakończyła swoją działalność.
- Połączenie internetowe między serwerem (który często znajduje się w innym kraju) i Twoim urządzeniem jest zbyt wolne.

#### **Jeśli masz problemy z odtwarzaniem z pomocą protokołu UPnP sprawdź następujące elementy:**

• Upewnij się, że wybrane oprogramowanie serwera UPnP obsługuje typ pliku, który próbujesz odtworzyć. Niektóre serwery nie obsługują np. plików FLAC.

• Evo odtwarza pliki wyłącznie bez zabezpieczenia DRM. Pliki z zabezpieczeniem DRM nie mogą być odtwarzane przez odtwarzacz Evo. Niektóre serwery mogą obsługiwać autoryzację i dekodowanie Microsoft PlaysForSure przed wysłaniem zawartości do Evo, ale prawidłowość takiej operacja nie jest gwarantowana, ponieważ jest to funkcja wyłącznie serwera.

• Jeśli chcesz odtworzyć 24-bitowy plik WAV lub FLAC zwykle, z powodu konieczności zapewnienia odpowiedniej przepustowości, do

bezproblemowego odtwarzania potrzebne jest przewodowe połączenie Ethernet.

• Sprawdź, czy Evo jest w stanie odtwarzać typ pliku, do którego próbujesz uzyskać dostęp.

# **Jeśli masz problemy z odtwarzanie zawartości z nośnika USB sprawdź następujące elementy:**

• Sprawdź, czy Evo jest w stanie odtwarzać typ pliku, do którego próbujesz uzyskać dostęp.

• Z nośników USB Evo jest w stanie odtwarzać wyłącznie Pliki nie zabezpieczone DRM. Pliki z tym zabezpieczeniem nie mogą być odtwarzane.

- Sprawdź, czy Twoje urządzenie przy zasilaniu z portu USB nie wymaga prądu o wyższej wartości niż 1A..
- Check your device format is supported by Evo.

• Sposób w jaki zorganizowana jest zawartość nośnika USB wpływa na to, jak sprawnie Evo może tę zawartość przeglądać. Wskazane jest tworzenie folderów dla artystów, w których powinny być utworzone podfoldery dla każdego albumu, który dopiero zawierają kolejne ścieżki z tego albumu. Biblioteki z tysiącami ścieżek przechowywanymi w pojedynczym folderze będą powodować spowolnienie przeglądania ich zawartości przez Evo.

### **W telewizorze podłączonym do wejścia cyfrowego występują przerwy, usterki lub zakłócenia dźwięku.**

• Stwierdzono, że w niektóre telewizory stwarzają problemy po podłączeniu przez wejście cyfrowe. Włączenie trybu telewizyjnego w aplikacji StreamMagic dla wejścia cyfrowego, do którego podłączony jest telewizor powinno zmniejszyć ryzyko problemów z dźwiękiem z telewizora.

### **Utwory MQA nie są wyświetlane na panelu przednim jako MQA.**

• Jeśli używasz jednego z wejść cyfrowych, to sprawdź, czy wyłączony jest tryb telewizyjny.

### **Brak zasilania:**

- Upewnij się, że wtyczka kabla zasilającego jest pewnie osadzona w gnieździe zasilającym.
- Upewnij się, że wtyk kabla zasilającego jest pewnie osadzona w gniazdku elektrycznym I że jest ono włączone.
- Sprawdź bezpiecznik przy gnieździe zasilania.

### **Brak dźwięku:**

- Upewnij się, że urządzenie nie jest wyłączone.
- Sprawdź czy źródło jest prawidłowo podłączone.
- Proszę sprawdzić, czy kolumny są prawidłowo podłączone.
- Upewnij się, że odtwarzacz Evo nie jest wyciszony.

### **Brak dźwięku w jednym kanale:**

- Sprawdź podłączenie głośników.
- Sprawdź interkonekty.

#### **Głośne brzęczenie lub przydźwięk:**

• Upewnij się, że żadne kable połączeniowe nie są poluzowane w gniazdach, albo uszkodzone.

# **Słaby bas, albo problemy ze stereofonią:**

• Upewnij się, że głośniki nie są podłączone w przeciwfazie.

# **Nie działa pilot zdalnego sterowania:**

- Sprawdź, czy nie wyczerpały się baterie.
- Upewnij się, że nic nie zasłania czujnika zdalnego sterowania.

# <span id="page-33-0"></span>**Często zadawane pytania**

Last updated: September 1, 2022 04:29. Revision #10012

# **Czy mogę odtwarzać pliki z podłączonego dysku twardego USB, gdy odtwarzacz EVO nie jest podłączony do sieci?**

Nie jest to możliwe, ponieważ do odtwarzania plików z podłączonego dysku twardego USB wymagana jest aplikacja StreamMagic.

Należy pamiętać, że zdecydowanie zaleca się, aby odtwarzacz EVO był podłączony do sieci przez cały czas.

# **Jakie dyski twarde USB są obsługiwane przez EVO?**

Odtwarzacz EVO odczytuje dyski twarde o dużej pojemności podłączone do gniazda [USB Media]. Jednakże niektóre dyski o większej pojemności mogą wymagać własnego zasilania, ponieważ port USB odtwarzacza może nie zapewniać wystarczającej mocy do działania dysku.

Odtwarzacz EVO obsługuje tylko dyski twarde USB sformatowane na system plików FAT32, NTFS i exFAT.

Podstawowa funkcja odtwarzacza EVO to sieciowy odtwarzacz muzyki. Port USB jest przeznaczony do wygodnego podłączania pamięci USB. W związku z tym nie możemy zagwarantować kompatybilności ze wszystkimi dyskami twardymi USB.

# **Czy odtwarzacz EVO obsługuje głośniki o impedancji 4Ω i 8Ω?**

Odtwarzacze EVO 75 i EVO 150 obsługują zarówno głośniki 8Ω, jak i 4Ω. Oczekiwana moc wyjściowa podczas korzystania z głośników o tych wartościach impedancji jest następująca:

# **EVO 150:**

150 W przy impedancji 8Ω

250 W przy impedancji 4Ω

**EVO 75:**

75 W przy impedancji 8Ω

150 W przy impedancji 4Ω